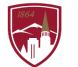

PERFORMANCE MANAGEMENT AT DU

## USER GUIDE - VIEW TEAM PROFESSIONAL DEVELOPMENT PLANS

FOR MANAGERS

The Performance Management at DU program consists of Performance Planning and Performance Reviews that include 3 sections: 1. Job Goals and Objectives, 2. Competencies and 3. Professional Development Plan. This user guide is focused on the third section, *Professional Development Plan* (not rated) that outlines the developmental objectives for the short-term (job-specific) and long-term (career).

## LOGGING IN

- 1. Log into <u>PioneerWeb</u>
- 2. Under the Employee Tab, in the My Resources box, open Performance Management folder and select <u>Performance System Login</u>
- 3. Enter your DU credentials (firstname.lastname@du.edu and password) which will bring you to the home screen where you can see your performance managment tasks.

| 😽 <b>Pioneer</b> @Work                              | ,         |                                          |                      |
|-----------------------------------------------------|-----------|------------------------------------------|----------------------|
| Your Action Items                                   |           |                                          |                      |
|                                                     | Due Date  |                                          |                      |
| Goals and Objectives: Job Knowledge and Performance | 9/30/2020 | Universal Profile is a                   |                      |
| Goals and Objectives: Item #1                       | 9/30/2020 | collection of your personal information. |                      |
| Goals and Objectives: Item #2                       | 9/30/2020 |                                          |                      |
|                                                     | 9/30/2020 |                                          | What are your goals? |
| b Goals and Objectives: Item #3                     |           |                                          |                      |
| bb Goals and Objectives: Item #3                    |           |                                          |                      |

## SYSTEM NAVIGATION

- To return to the Home screen at any time, click on the Pioneer@Work logo at the top left.
- Utilize the "Your Action Items" section to engage with all active tasks throughout the Performance cycle.
- Click "View your Profile" to view your Bio, Actions and a Snapshot of your progress.

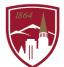

## VIEW PROFESSIONAL DEVELOPMENT OBJECTIVES (from Section 3, "Professional Development Plan")

- 1. On the Homepage, click on the "hamburger" menu 😑 in the top right corner.
- 2. Select "Performance Management" > Development Plans.

| Development Plan                                                                                     | Create New Plan |
|----------------------------------------------------------------------------------------------------|-----------------|
| Primary Plan                                                                                         |                 |
| Professional Development Plan: Item #1 Due Date : 9/30/2020 Status : Not Started Created : 3/26/2020 | V               |
| 0% COMPLETE                                                                                          |                 |
| Other Plans                                                                                          |                 |
| Sort By: Create Date  Display Cancelled Plans Hide Completed and Past Due Plans                      |                 |
|                                                                                                    |                 |
|                                                                                                    |                 |

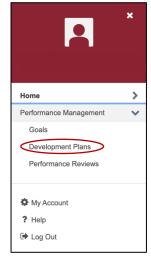

3. You can view your teams' Professional Development plans by clicking "View Team"

|                  |                 | $\sim$      |   |
|------------------|-----------------|-------------|---|
| Development Plan | Create New Plan | View Team 🗗 | ) |
|                  |                 | $\searrow$  |   |

4. Click on the name of the employee to see their professional development plan Note: You also click on the gray arrow next to their name to see that employee's team/direct reports